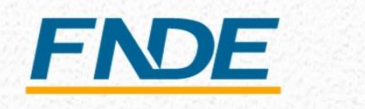

Ministério da **Educacão** 

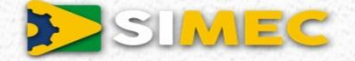

# Plano de Ações Articuladas

# **Emendas Parlamentares**

*Orientações para indicação de iniciativas de Estados e Municípios*

**Módulo PAR2016-2020**

*Março -2018*

#### **Apresentação**

As orientações a seguir foram elaboradas com o objetivo de reunir informações sobre os parâmetros e procedimentos de indicação de emendas parlamentares em iniciativas planejadas por estados e municípios, no âmbito do Plano de Ações Articuladas (PAR – 2016/2020), com o intuito de prestar assistência técnica aos Parlamentares, Dirigentes e Técnicos Estaduais e Municipais.

O documento traz as informações referentes ao espaço do parlamentar, e os procedimentos a serem realizados na funcionalidade de "Emendas Parlamentares", no Módulo PAR 2016/2020, do Sistema Integrado de Monitoramento Execução e Controle do Ministério da Educação (Simec). No final, registramos os caminhos para contatos com as equipes do PAR.

# Índice

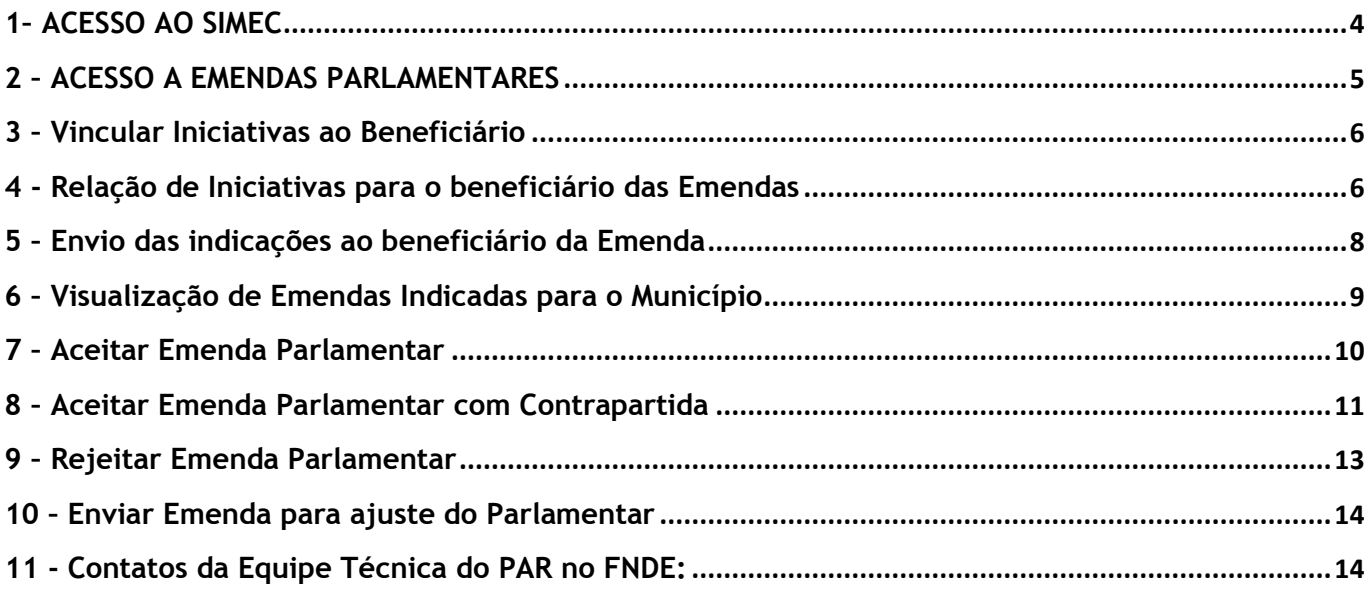

#### <span id="page-3-0"></span>**1– ACESSO AO SIMEC**

O acesso ao Módulo PAR para Emendas Parlamentares será realizado por meio do SI-MEC. Para acessá-lo digite o endereço do Simec na barra de seu navegador: http://**simec.mec.gov.br**. O Simec funciona melhor se usado os navegadores Mozilla Firefox ou Google Chrome. Caso seja seu primeiro acesso ao Simec, recorra ao Manual do Usuário Etapa Preparatória e Diagnóstico, disponível no espaço do PAR na página eletrônica do FNDE em: [http://www.fnde.gov.br/programas/par/areas-para-gestores/manuais.](http://www.fnde.gov.br/programas/par/areas-para-gestores/manuais)

Entre com o CPF e senha do Parlamentar:

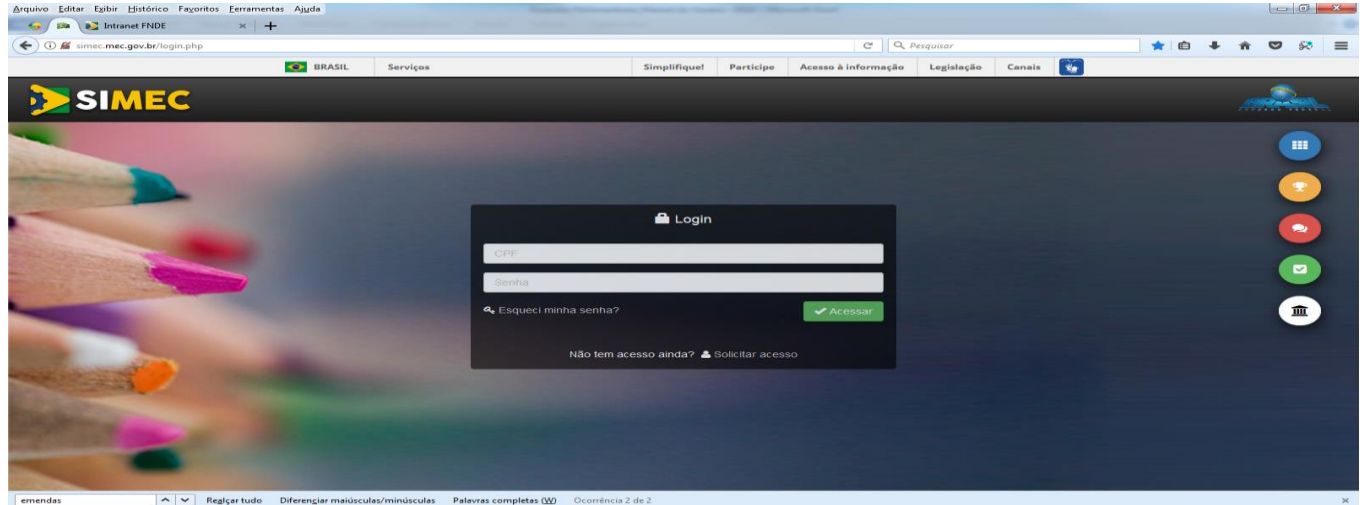

#### Escolha o Módulo PAR:

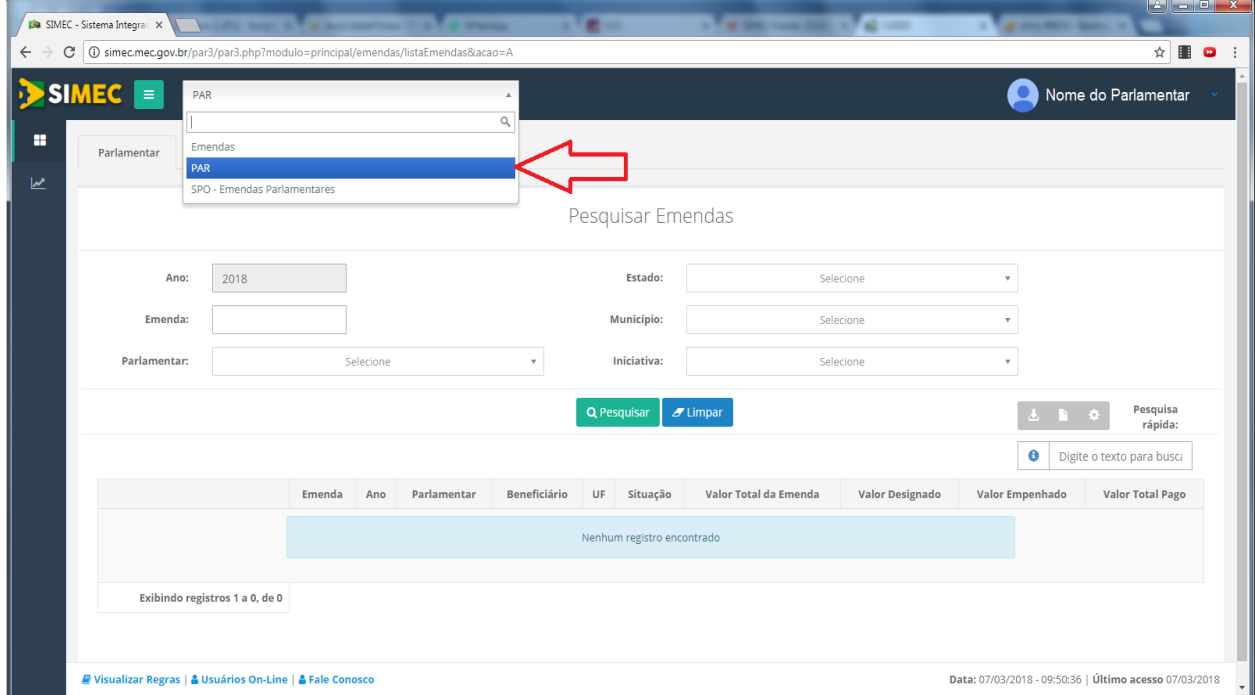

# <span id="page-4-0"></span>**2 – ACESSO A EMENDAS PARLAMENTARES**

Para iniciar a etapa de indicação das iniciativas no Módulo PAR, passe o mouse na 1ª caixa a esquerda, identificar a funcionalidade "*Emendas Parlamentares*" e clicar em Parlamentares, conforme tela abaixo.

Aparecerá a tela identificada como Pesquisar Emendas. Inicialmente surgirá a relação das emendas, com informações das respectivas entidades indicadas como beneficiárias, anteriormente, no Sistema SIOP. Nessa tela de pesquisa, é possível acompanhar a situação das emendas, e consultar por ano, nº da emenda, estado, município e iniciativa.

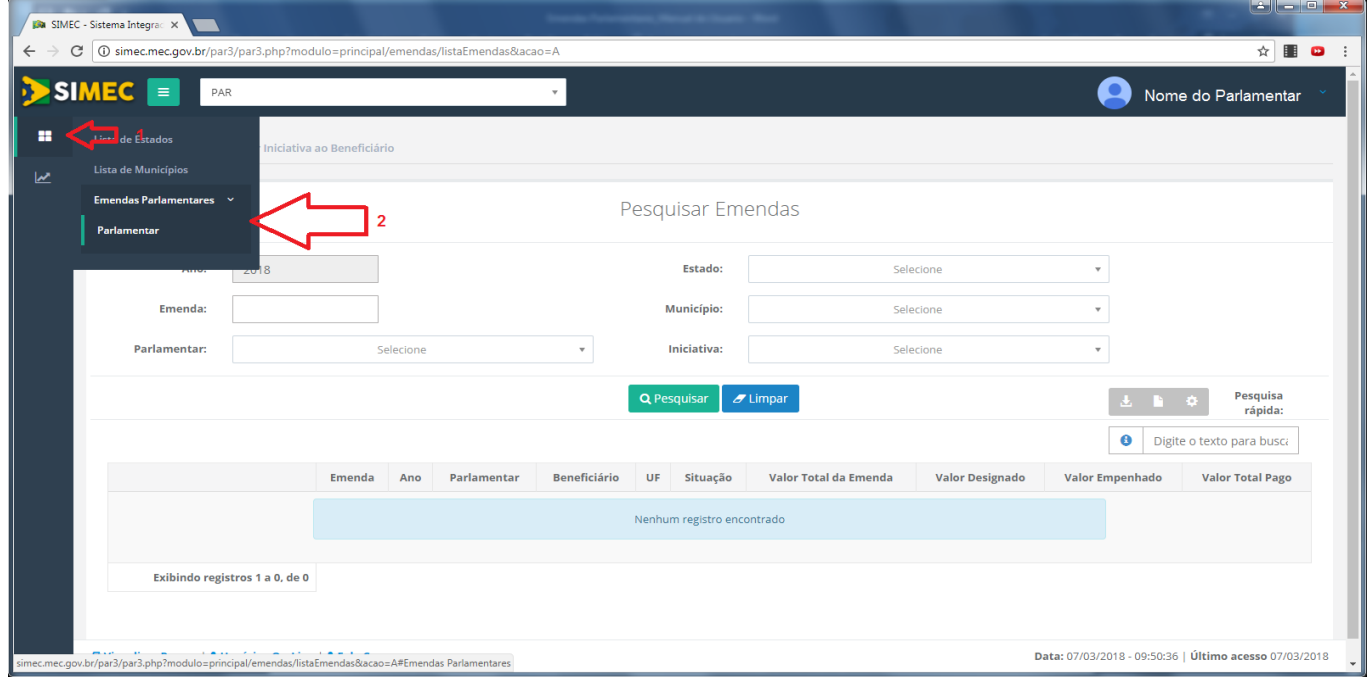

O Parlamentar verifica a entidade indicada, clica no detalhe (lápis na cor verde) à esquerda, para escolher a Emenda desejada:

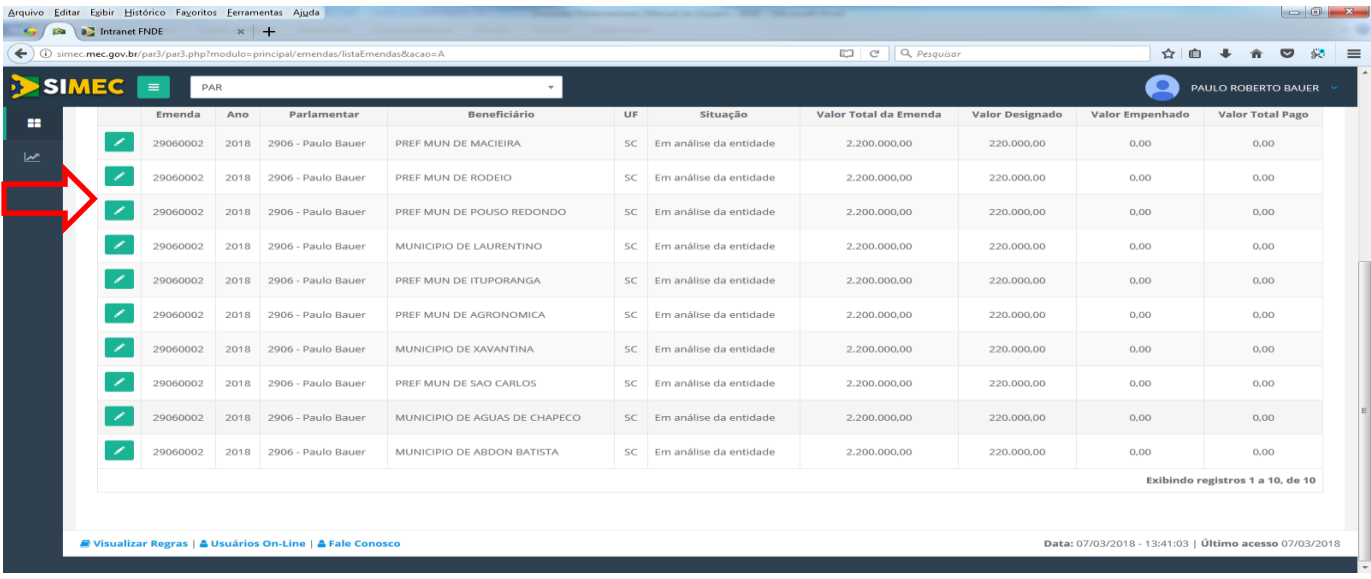

# <span id="page-5-0"></span>**3 – Vincular Iniciativas ao Beneficiário**

Após escolher a emenda e beneficiário, aparece a tela "*Vincular Iniciativas ao Beneficiário"*.

Essa tela apresenta as informações do nome do Parlamentar, da Ação orçamentária, Detalhes da Despesa, como classificação se investimento ou custeio, modalidade de aplicação, fonte de recursos e valor total.

E um espaço com os beneficiários da emenda, com valor designado para cada um, e acompanhamento da situação.

Para indicar a iniciativa do Ente Governamental que será contemplada com a Emenda, deve-se clicar na opção detalhe (lápis na cor verde) na caixa denominada "*Beneficiários da Emenda*", conforme segue:

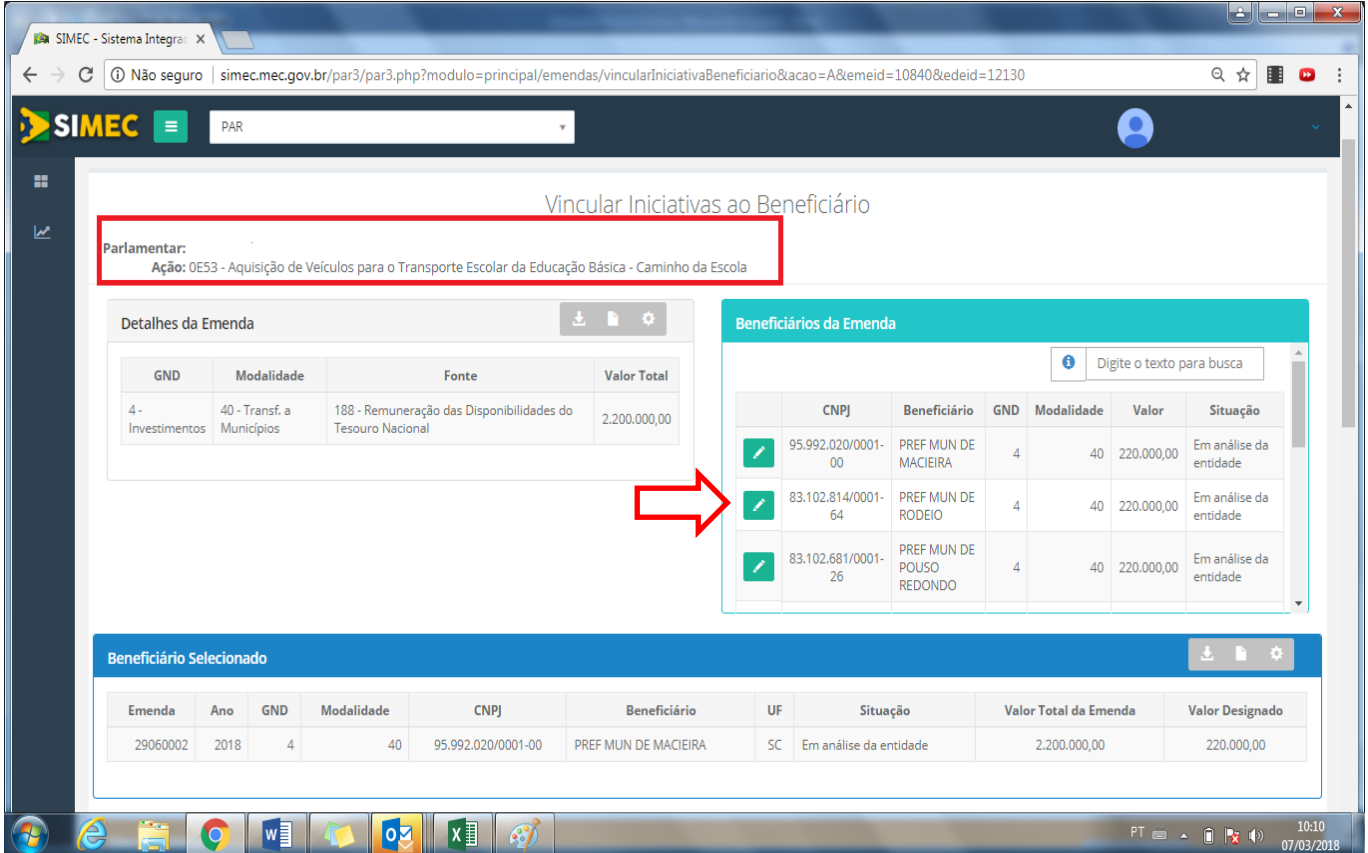

# <span id="page-5-1"></span>**4 - Relação de Iniciativas para o beneficiário das Emendas**

Automaticamente, o primeiro beneficiário relacionado, e as iniciativas planejadas pelo mesmo, já aparecem disponível nessa tela.

Se quiser pode escolher outra opção de beneficiário, clicando na opção detalhe (lápis na cor verde), na caixa denominada "*Beneficiários da Emenda*", verificando o valor destinado à emenda, conforme demonstrado na tela acima.

Na Relação das iniciativas planejadas pelos estados/municípios no PAR - 2016 a 2020, o Parlamentar deve escolher a iniciativa a ser contemplada pela emenda parlamentar.

#### **Atenção: Ao escolher a emenda, verifique se o tipo de objeto se encontra adequado ao grupo de despesa da Emenda – CUSTEIO OU CAPITAL**

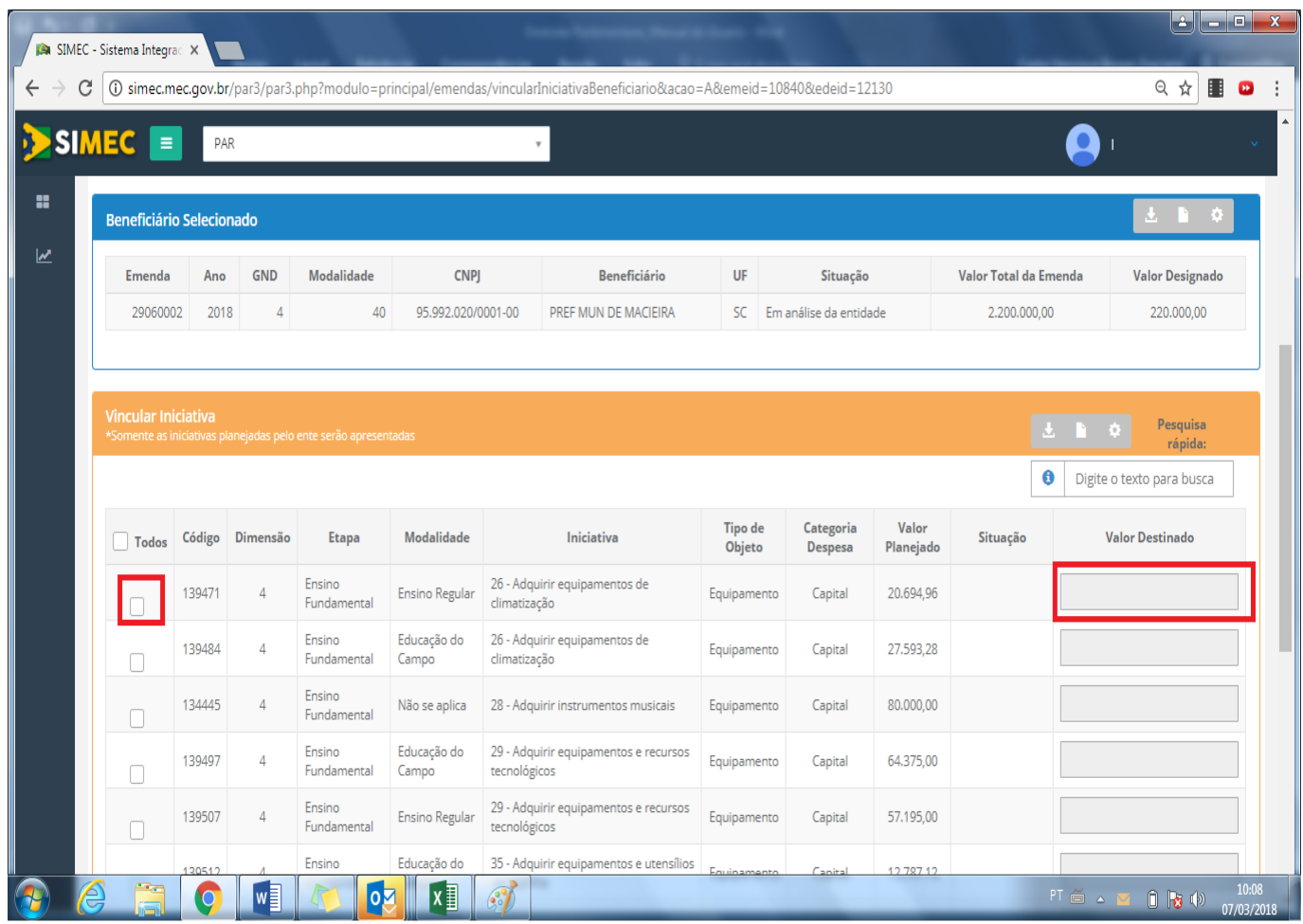

Para definir a iniciativa, deve-se marcar o combo box e informar o valor da emenda destinado à mesma, conforme destacado na tela acima.

**Optar por uma iniciativa única, permitirá um melhor acompanhamento da gestão da Emenda.**

Essa opção permite salvar. Entretanto, somente após destinar todo o valor designado será permitido o envio ao município, para aceitação, adequação dos quantitativos, e se for o caso, rejeição.

# <span id="page-7-0"></span>**5 – Envio das indicações ao beneficiário da Emenda**

Após "SALVAR", o Parlamentar envia a proposta ao município utilizando o botão "ENVIAR PARA O MU-NICÍPIO", conforme tela a seguir:

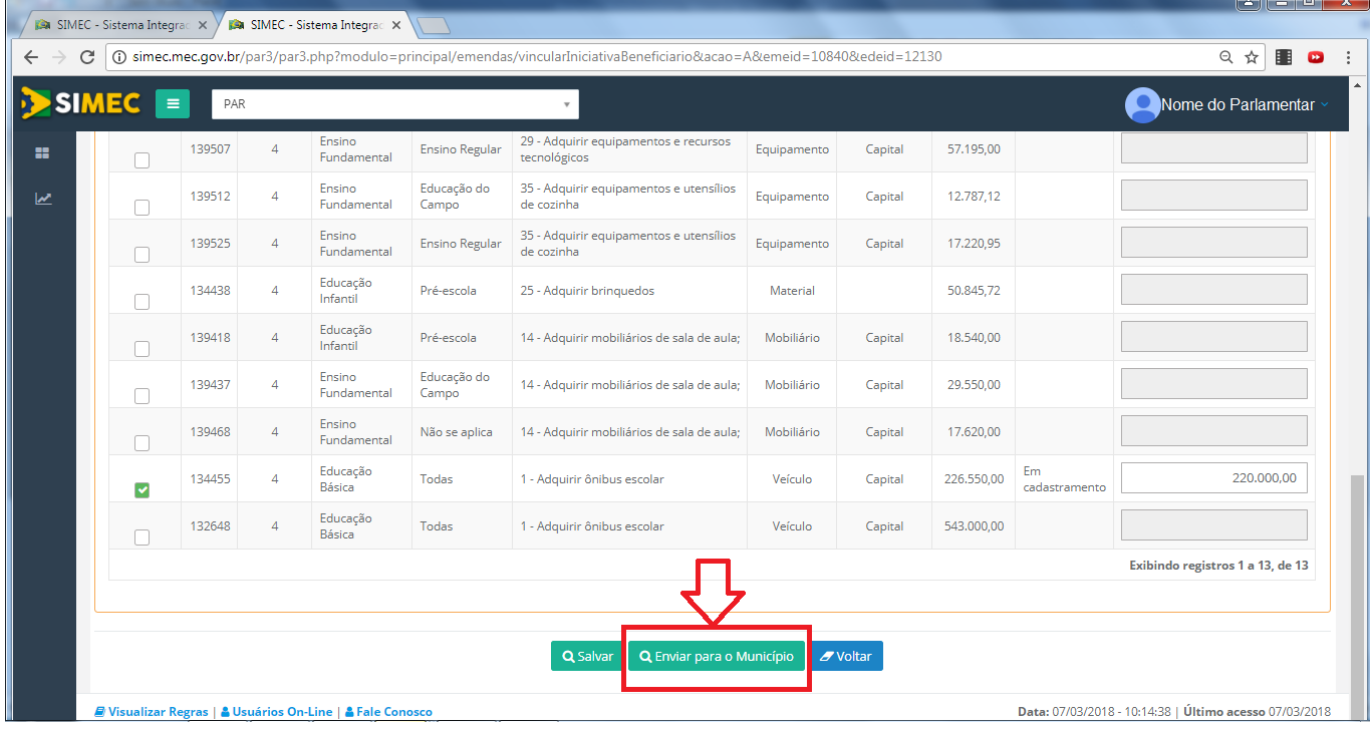

Após o envio dos dados, aparecerá a mensagem "Operação realizada com sucesso":

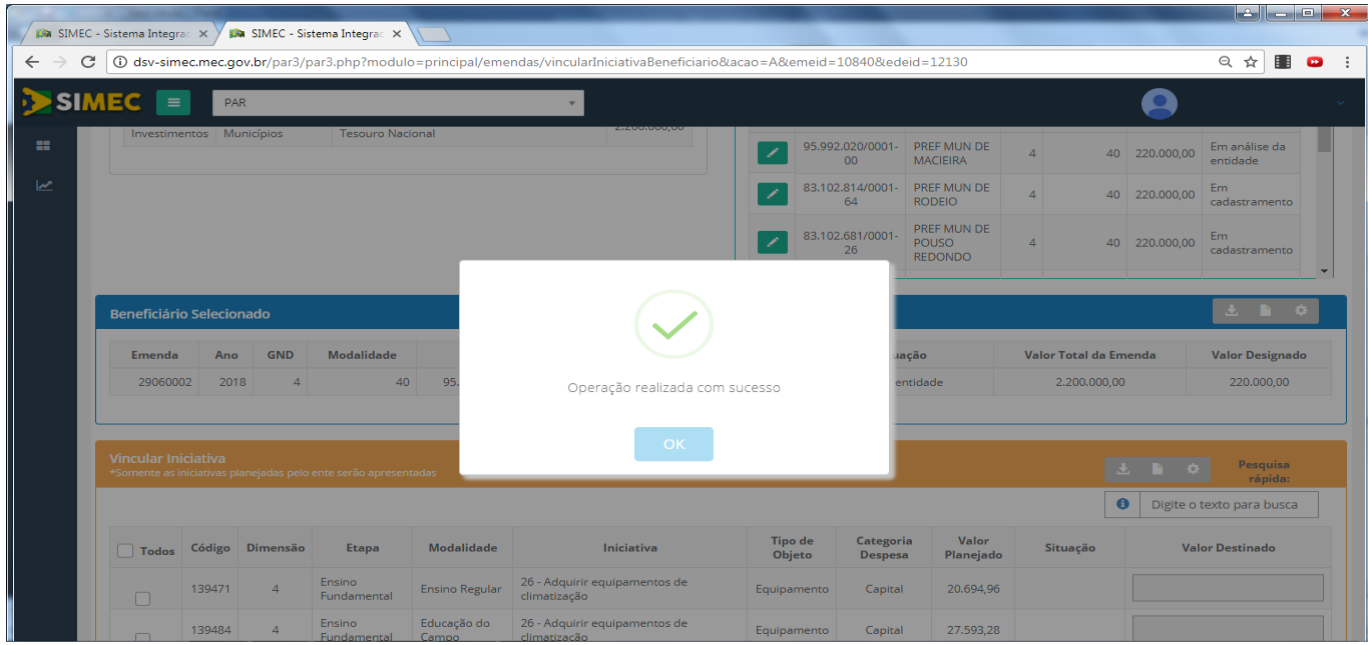

Após o envio dos dados, o Parlamentar deverá informar ao município a indicação da emenda e da iniciativa escolhida.

O Parlamentar poderá, também, acompanhar a atuação do Estado/Município no espaço denominado "Entidade", no mesmo espaço da Emenda Parlamentar (será disponibilizado em breve).

# <span id="page-8-0"></span>**6 – Visualização de Emendas Indicadas para o Município**

Para visualizar as Emendas indicadas para o Município basta Entrar no MENU > Emendas Parlamentares > Entidade

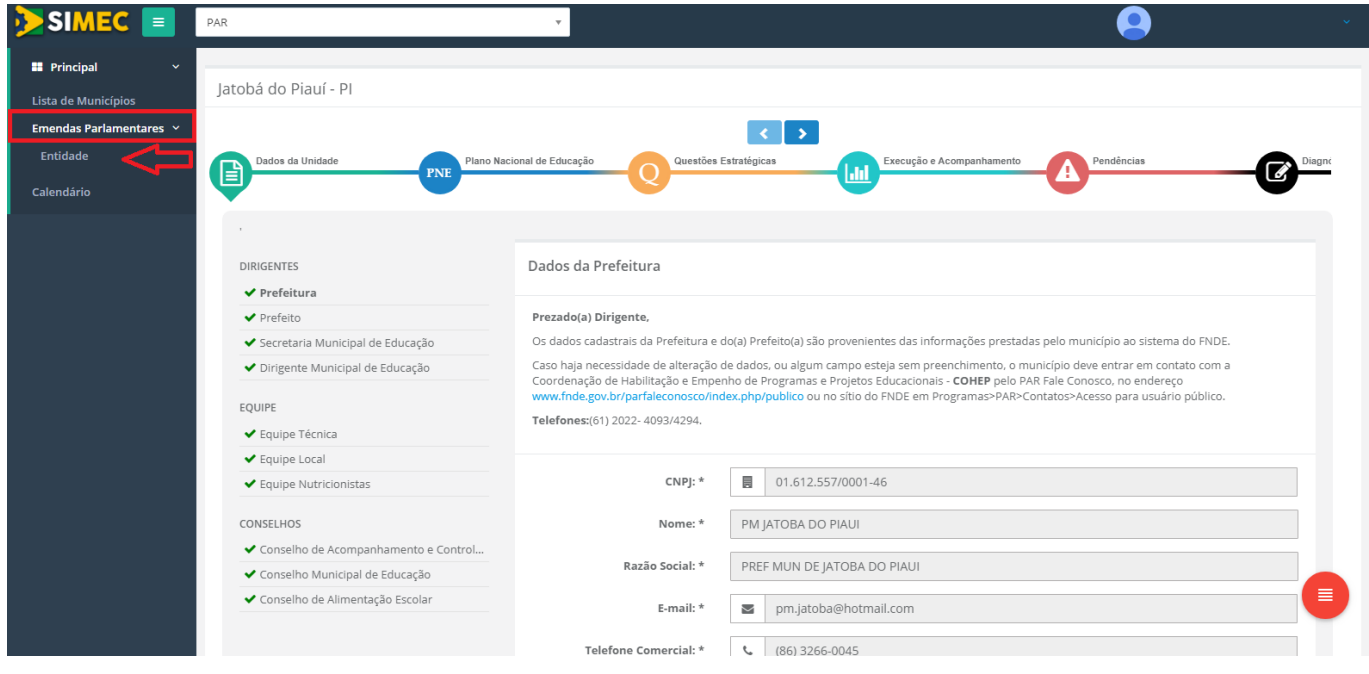

O Município/Estado poderá escolher a Emenda que deseja aceitar.

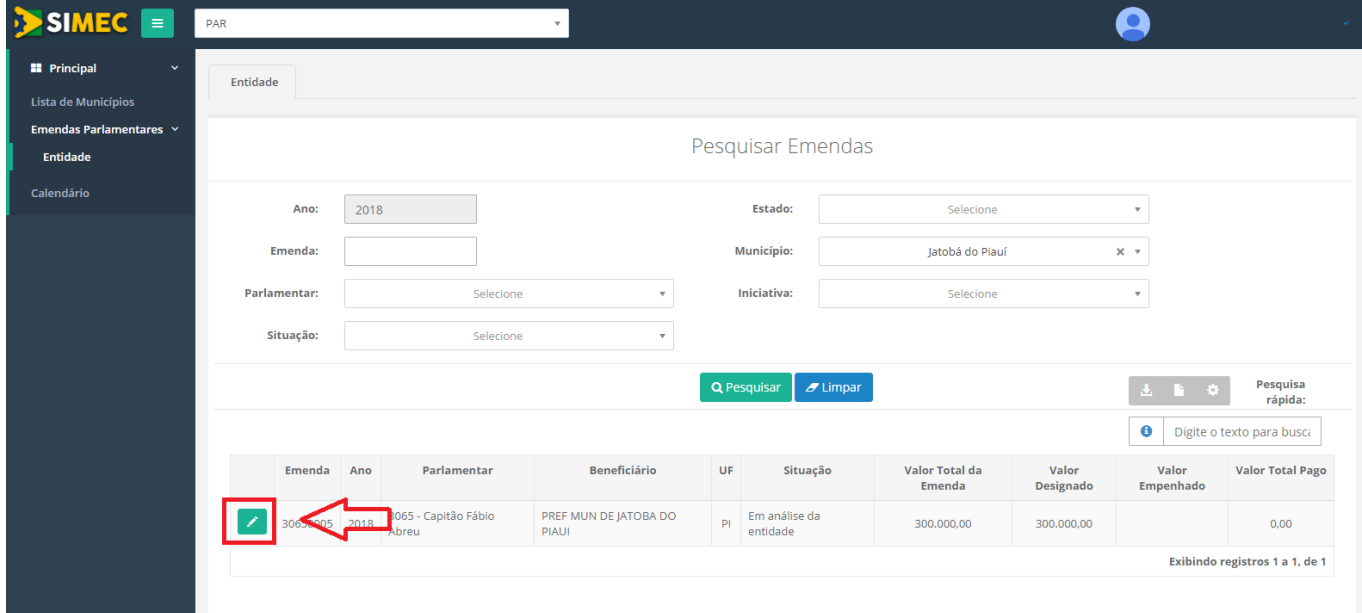

#### <span id="page-9-0"></span>**7 – Aceitar Emenda Parlamentar**

Após escolher a emenda, será apresentada a tela com as informações pormenorizadas da Emenda e da iniciativa, sendo possível visualizar detalhadamente os itens relacionados na iniciativa, bastando para isto, clicar na opção "Detalhar".

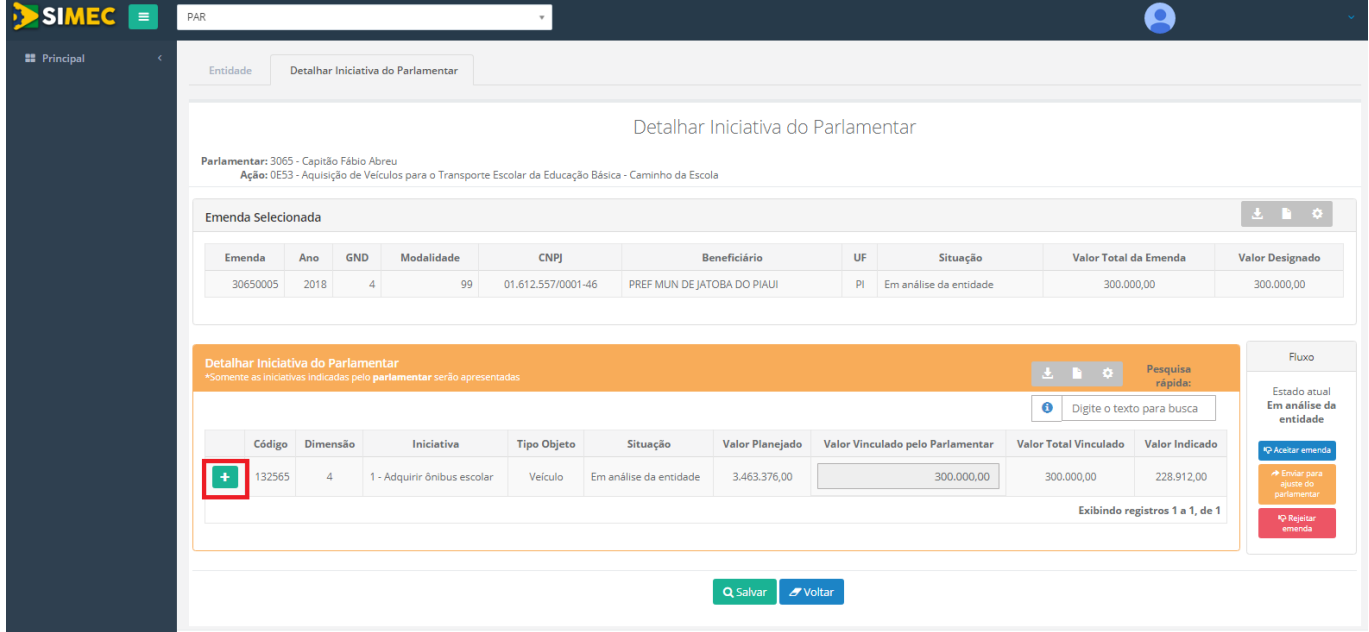

Na tela que se abrirá o beneficiário tem que indicar a quantidade de itens e vincular à escola que receberá a iniciativa. conforme abaixo.

| <b>Emenda</b><br>Ano |                                                          | Modalidade<br><b>GND</b>                                              | <b>CNPJ</b>              |                    | <b>Beneficiário</b>                                      |                    | <b>UF</b> | Situação                                               | Valor Total da Emenda           |                           |                                           | <b>Valor Designado</b>                                                 |
|----------------------|----------------------------------------------------------|-----------------------------------------------------------------------|--------------------------|--------------------|----------------------------------------------------------|--------------------|-----------|--------------------------------------------------------|---------------------------------|---------------------------|-------------------------------------------|------------------------------------------------------------------------|
| 11350006             |                                                          | 4                                                                     | 40<br>23.066.905/0001-60 |                    | PREF MUN DE LARANJAL DO JARI                             |                    | AP        | Em análise da entidade                                 |                                 | 100,000,00                |                                           | 100,000,00                                                             |
|                      |                                                          |                                                                       |                          |                    |                                                          |                    |           |                                                        |                                 |                           |                                           |                                                                        |
|                      | Detalhar Iniciativa do Parlamentar                       | *Somente as iniciativas indicadas pelo parlamentar serão apresentadas |                          |                    |                                                          |                    |           |                                                        |                                 |                           | Pesquisa<br>rápida:                       |                                                                        |
|                      |                                                          |                                                                       |                          |                    |                                                          |                    |           |                                                        | Θ                               | Digite o texto para busca |                                           |                                                                        |
|                      | Código Dimensão                                          | Iniciativa                                                            |                          | <b>Tipo Objeto</b> | Situação                                                 | Valor<br>Planejado |           | Valor Vinculado pelo<br>Parlamentar                    | <b>Valor Total</b><br>Vinculado |                           | Valor<br>Indicado                         | Fluxo                                                                  |
| 142118               | 28 - Adquirir instrumentos<br>$\overline{4}$<br>musicais |                                                                       | Equipamento              |                    | Em análise da<br>entidade                                | 90.000,00          |           | 90,000.00                                              | 90,000,00<br>0.00               |                           | Estado atual<br>Em análise da<br>entidade |                                                                        |
| Ano                  | Item                                                     | <b>Unidade de Medida</b>                                              | Valor Referência(RS)     |                    | QTD Planejada                                            | Valor Planejado    |           | <b>OTD</b> Indicada                                    | Valor Indicado                  | Valor Total Indicado      |                                           | Aceitar emend                                                          |
| 2018                 | Kit Banda                                                | unidade(s)                                                            | 30.000,00                |                    | $\overline{3}$<br>O Clique acima para visualizar Escolas | 90.000,00          |           | $\mathbf{0}$<br>O Clique acima para visualizar Escolas | 0,00                            |                           | 0,00                                      | <b>*</b> Enviar para<br>ajuste do<br>parlamentar<br><b>IQ</b> Rejeitar |
| <b>Totais:</b>       |                                                          |                                                                       |                          | 90,000.00          |                                                          |                    | 0.00      |                                                        |                                 | emenda                    |                                           |                                                                        |
|                      |                                                          | Contrapartida:                                                        |                          | 0,00               |                                                          |                    |           |                                                        |                                 |                           |                                           | <b>O</b> Histórico                                                     |

Para o aceite da iniciativa o Beneficiário deve selecionar a opção conforme exemplificado abaixo "Aceitar Emenda".

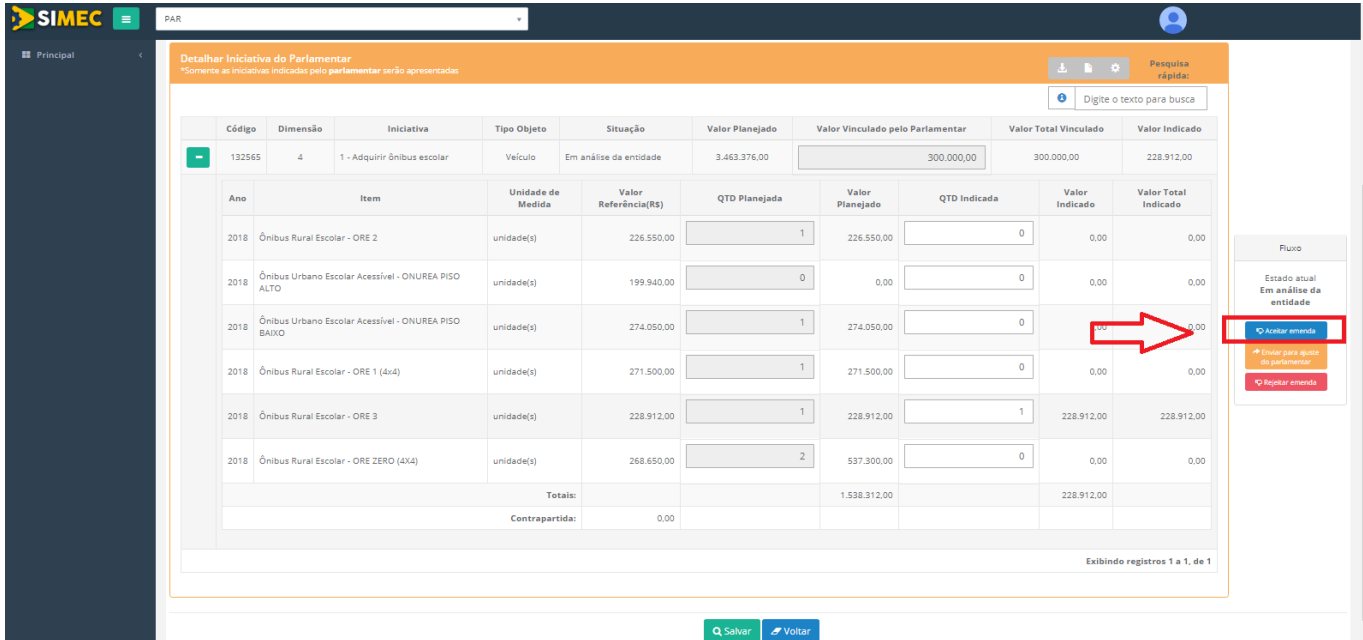

## <span id="page-10-0"></span>**8 – Aceitar Emenda Parlamentar com Contrapartida**

Para alterar a configuração da iniciativa basta o beneficiário selecionar a opção de detalhar Iniciativa e realizar as alterações que deseja.

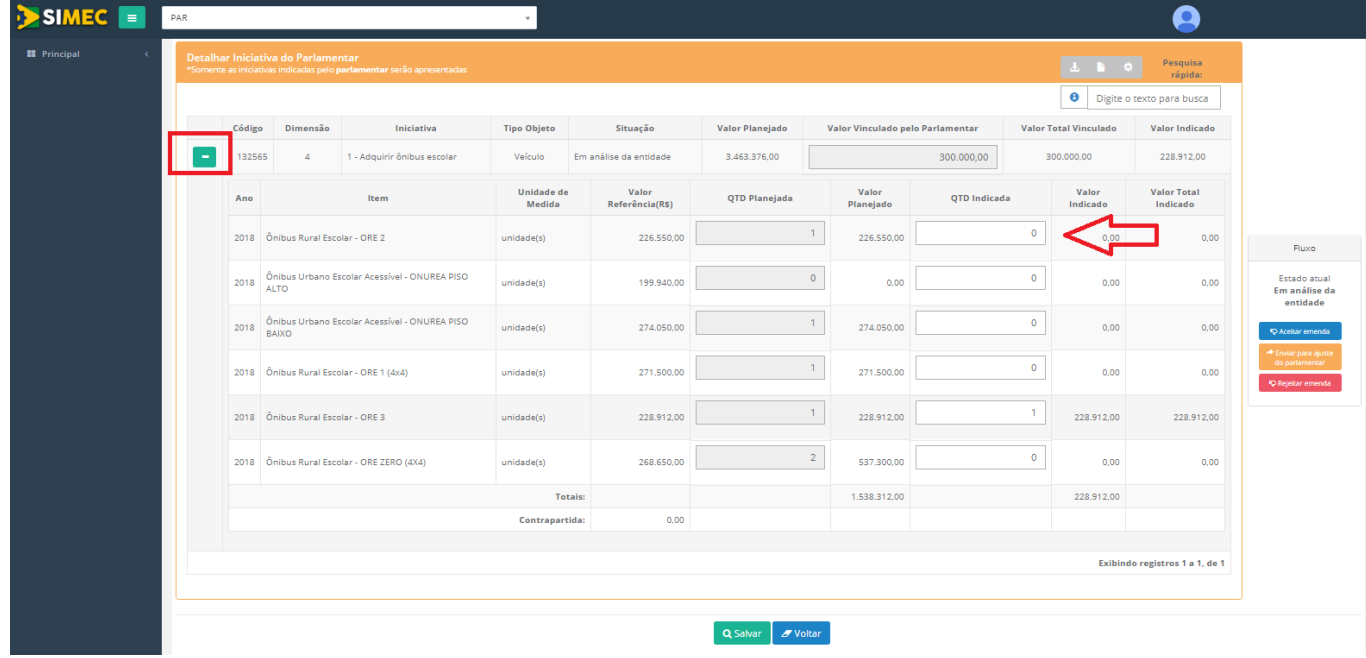

Ao realizar as alterações, caso o beneficiário ultrapasse o valor da Emenda será calculado automaticamente a contrapartida.

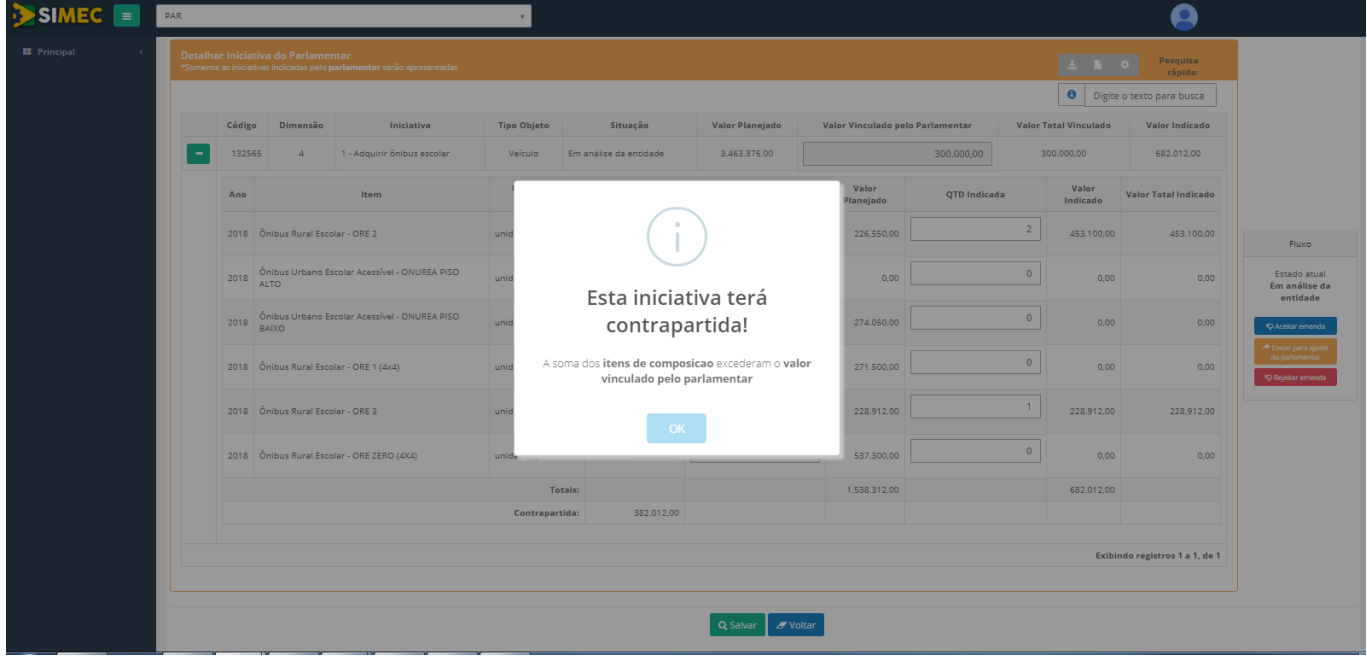

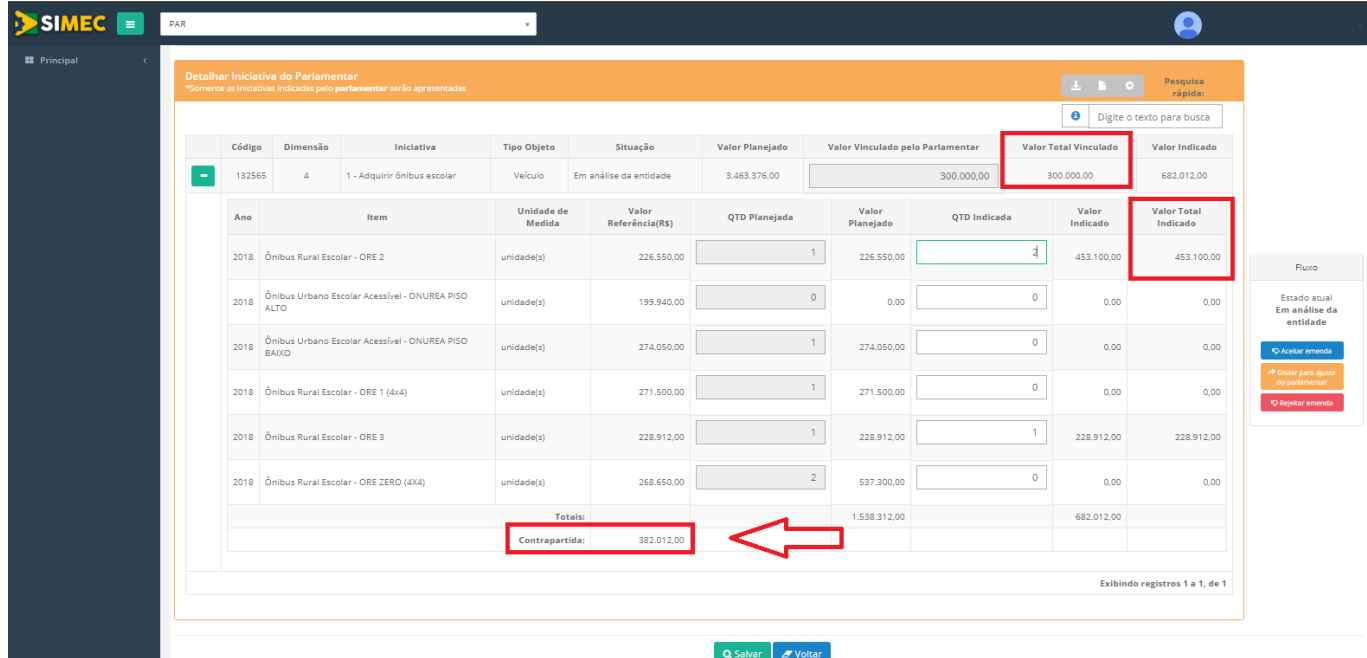

Após realizar a configuração desejada deverá selecionar a opção de aceite da emenda.

# <span id="page-12-0"></span>**9 – Rejeitar Emenda Parlamentar**

Para rejeitar uma emenda o beneficiário detalha a emenda que deseja recusar e seleciona a opção "Rejeitar Emenda"

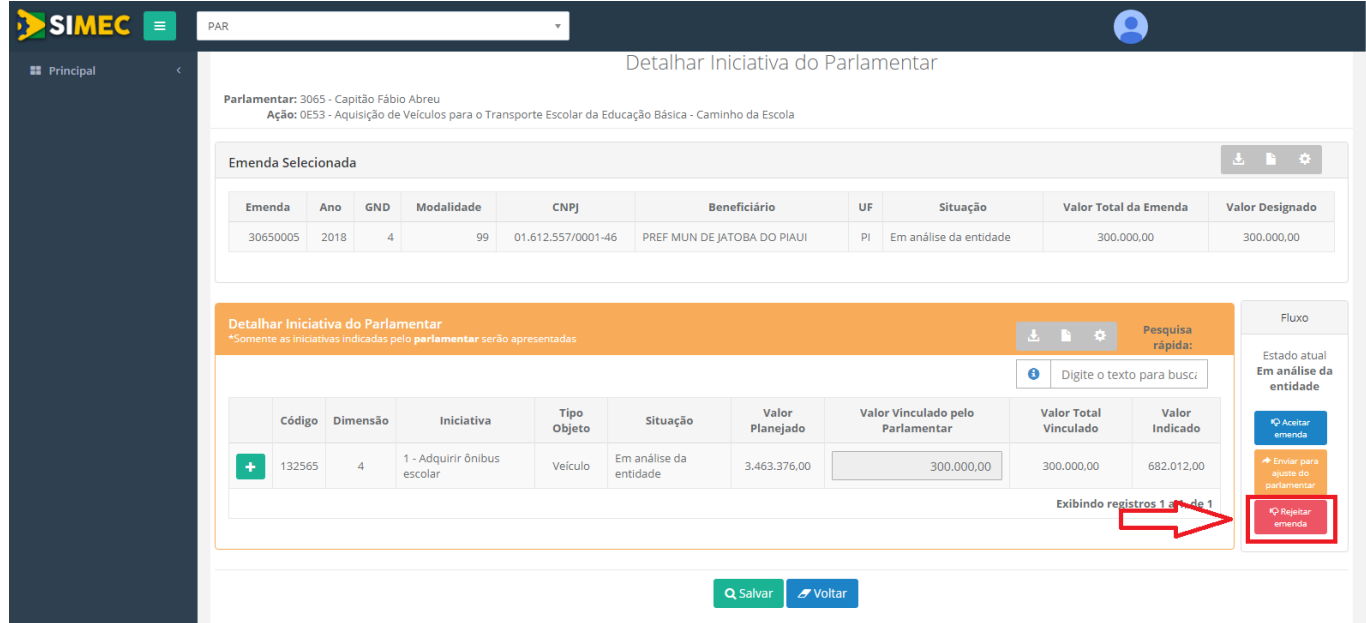

#### <span id="page-13-0"></span>**10 – Enviar Emenda para ajuste do Parlamentar**

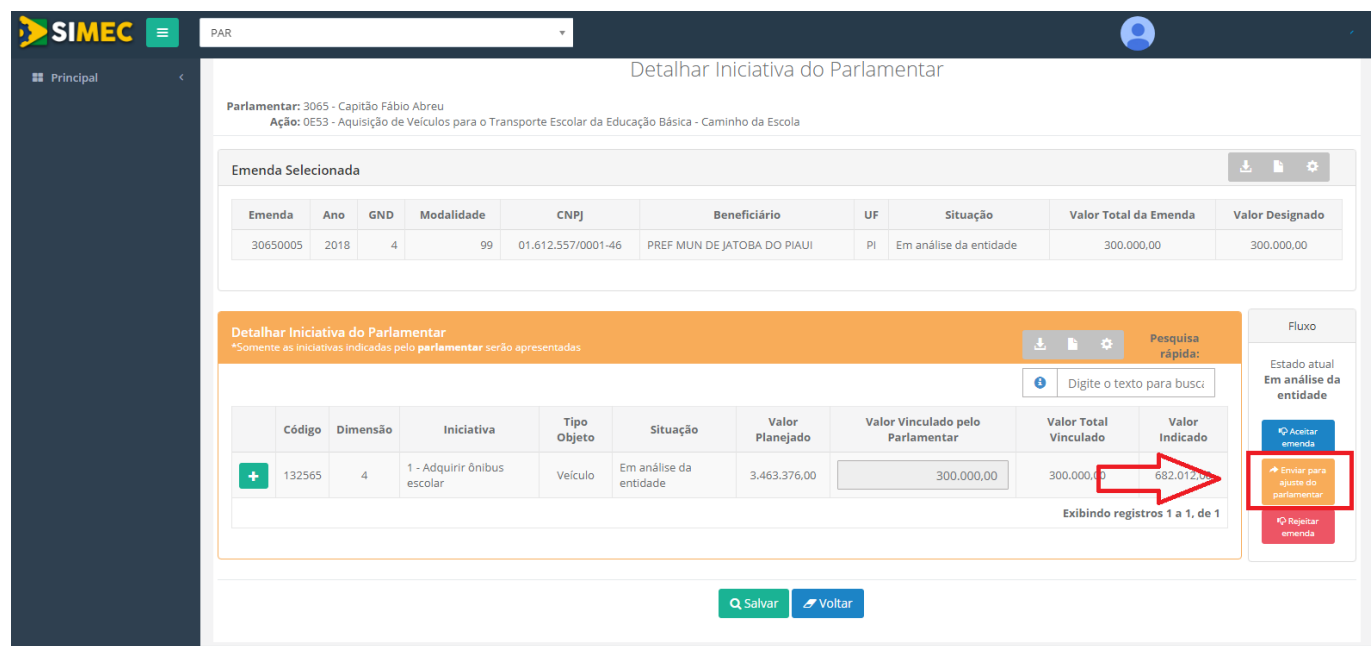

#### **IMPORTANTE**

**PRAZOS:**

**Beneficiário aceitar e apresentar suas propostas (PAR) – Até 14/03**

**Análise Técnica / Indicação dos Impedimentos – Até 12/04**

#### <span id="page-13-1"></span>**11 - Contatos da Equipe Técnica do PAR no FNDE:**

#### **Conheça o novo canal de comunicação do Plano de ações Articuladas, o PAR - Fale Conosco**

O sistema PAR-Fale Conosco é uma nova ferramenta de comunicação disponibilizada para o contato entre estados, municípios e o Distrito Federal com a equipe técnica do PAR (FNDE e MEC), para esclarecimento de dúvidas e exposição de problemas relacionados ao Plano de Ações Articuladas (PAR).

Os usuários que possuem cadastro no Sistema Integrado de Monitoramento, Execução e Controle do Ministério da Educação (Simec) podem acessar o sistema PAR-Fale Conosco a partir de qualquer um dos módulos de trabalho do Plano de Ações Articuladas (PAR-Plano de Metas; PAR 2011- 2014; PAR; Obras 2.0; Emendas), clicando em "Fale Conosco" na parte inferior da página da internet. O sistema também está disponível para pessoas sem acesso ao Simec, pelo link <https://www.fnde.gov.br/parfaleconosco/index.php/publico> .

Para informações sobre utilização do sistema PAR-Fale Conosco, acesse o Manual disponibilizado na página do PAR no Portal do FNDE - [http://www.fnde.gov.br/programas/par/areas-para](http://www.fnde.gov.br/programas/par/areas-para-gestores/manuais)[gestores/manuais.](http://www.fnde.gov.br/programas/par/areas-para-gestores/manuais)

#### **Central de Atendimento ao Cidadão (ligação gratuita)**

0800-616161

#### **Apoio Técnico**

- De segunda a sexta-feira, das 8h às 12h e das 14h às 18h.
- Áreas:

a) Assessoria da Diretoria de Articulação e Projetos Educacionais - DIGAP (61) 2022-5908 / 4903 E-mail: [assessoriadigap@fnde.gov.br](mailto:assessoriadigap@fnde.gov.br)

b) Cadastro e habilitação (61) 2022-4093 / 4294 E-mail: [cohep@fnde.gov.br](mailto:cohep@fnde.gov.br)

c) Convênios E-mail: [cotra\\_convenios@fnde.gov.br](mailto:cotra_convenios@fnde.gov.br)

d) PAR /FNDE

(61) 2022-5854 / 5972 / 5953 / 5815 / 5849 / 5927 / 5802 / 4131 / 5947 / 5968 / 5836 / 5383 / 5912 / 5996 / 5972 / 5922 / 5917

e) PAR /MEC (61) 2022-8332 / 8334 / 8337 / 8338 / 8374 / 8429 / 9448

f) Obras PAR e PAC 61) 2022-4359 / 4282 E-mail: [obras@fnde.gov.br](mailto:obras@fnde.gov.br)

g )Monitoramento de Obras: (61) 2022-5181 E-mail: [atendimento.monitora@fnde.gov.br](mailto:atendimento.monitora@fnde.gov.br)

#### **Atendimento Institucional (presencial)**

- Setor Bancário Sul, Quadra 2, Bloco F, Edifício FNDE Térreo, Sala 1, Brasília/DF.
- De segunda a sexta-feira, das 8h às 12h e das 14h às 18h.